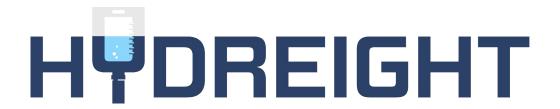

Feature Release: Booking QR Code / Link

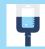

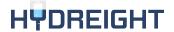

### What is a QR Code?

A QR code allows the Customer to scan a code with their mobile device that directs them to a website. The link or QR code launches the businesses booking page in a new browser tab.

### How does this help you?

#### **BUSINESS ADMINS**

- Businesses can have their own booking link and QR code which Admin can share with clients
- It will allow them to book directly with your service providers.

#### SERVICE PROVIDER'S

- They can have their own booking link and QR code
- They can share either with clients, to allow them book directly with service provider.

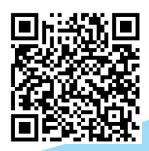

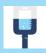

# How to Access Your QR Code/ Booking Link

### Service Provider

- 1. Login to app as Service Provider (SP).
- From menu go to Manage Account.
- Click on Service Provider QR Code > Download your code OR Share

### **Business Admin**

- Login to app as Business Admin (BP).
- 2. From menu go to **Business**.
- Click on Business QR Code > Download your code OR Share

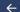

HŸDREIGHT

#### SERVICE PROVIDER OR CODE

Below is your own personal booking link and QR code which you can share with clients to allow them book directly with you.

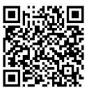

#### **Book Now**

Download your free QR code and display it on your storefront, marketing and merch. With one quick scan using a smartphone camera, your customers are directed straight to your Booking Page.

Download your code

#### Share your Booking Page

https://booking-stage.hydreight.com/widget -business/a44fk

SHAR

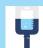

### **Use Cases**

#### Download QR Code

- This feature is to be used outside the app. (Print Media)
- It is NOT used to download the Hydreight app

#### Share Link

- Access via the web.
- Share with contacts

When a customer uses the link or scans the QR code, it takes them outside of the app to either the Business menu or directly to the Service Providers calendar.

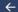

HŸDREIGHT

#### SERVICE PROVIDER QR CODE

Below is your own personal booking link and QR code which you can share with clients to allow them book directly with you.

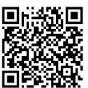

#### **Book Now**

Download your free QR code and display it on your storefront, marketing and merch. With one quick scan using a smartphone camera, your customers are directed straight to your Booking Page.

Download your code

#### Share your Booking Page

https://booking-stage.hydreight.com/widget -business/a44fk

SHAR

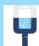

## Step 1: Booking Choice

- If the business is set to Booking Types "Callout" and "Facility", then a choice page will be open.
- Customer can select a Booking Type and that will take them to Service Categories page
- If the business only has one Booking Type, then it will take them to that Service Categories page

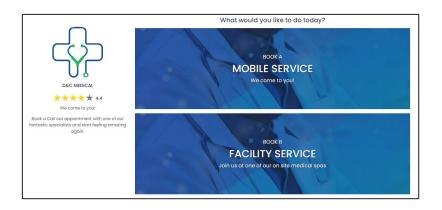

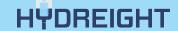

### Step 2: Categories

- User will click on the Service Category they want
- Ex: IV Infusion Therapy; Telemedicine

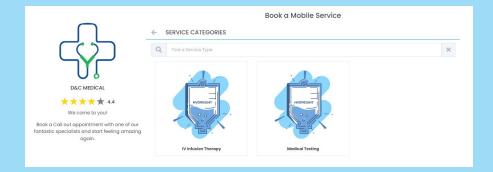

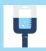

### Step 3: Location

- Customer can either enter their location or they can click Use Current Location and click Next at the bottom of the screen
- Customer will need to give location permission

# Step 4: Service

- Customer can choose a service, then click
  Continue at the bottom of the screen.
- They can see service description by clicking on View Description.
- To see Ingredients need to click on View Ingredient.

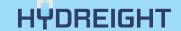

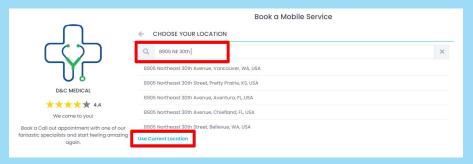

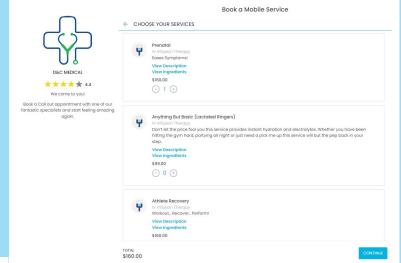

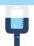

### Step 5: SP Time Slots

- This page will display SP's available timing for the booking. The Customer will select the date & time and click Continue
- The app will prompt the Customer to Sign In/
  Create an Account.
- They may add any notes of any special requirement they may need, and then fill out a Medical Consent Form if they don't already have one on file.

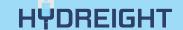

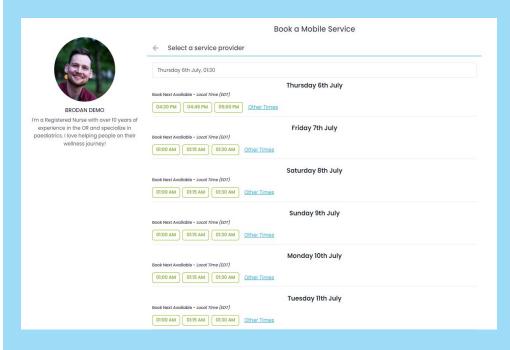

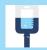

### Step 5 (Business Admin): Select a SP

- This will display SP's available for the booking with the timing.
- Select date time and click Continue button
- Customer can click Other Times to see more time's available for that SP.

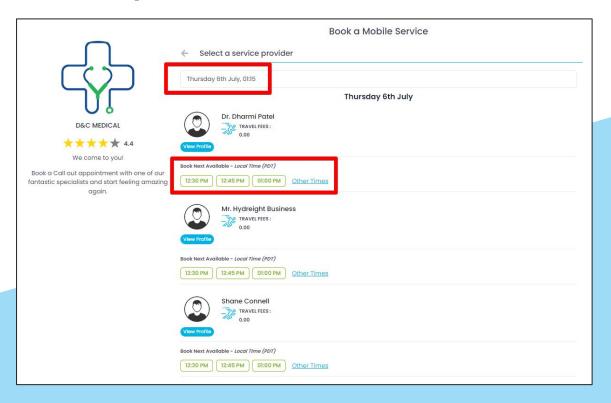

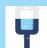

# Website Booking Widget

### **Business Account**

- Add a 'Book Now' button to your website
- When visitors click, your Booking Page opens instantly.
- You can choose between a static button that displays in one part of your page (e.g below your bio or in the header) and a wrapper button that remains visible while people scroll.
- Can be found by going to Integrations > Website
  Booking Widget

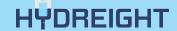

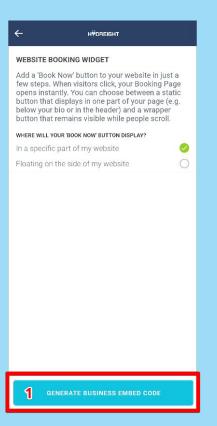

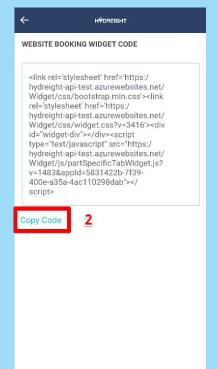

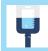

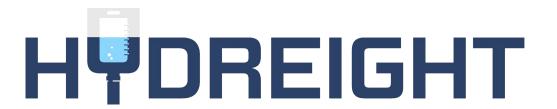

Demo!

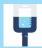

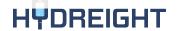

### How to Utilize the QR Feature

You can download your free QR code and display it on your storefront, marketing and merch. With one quick scan using a smartphone camera, your customers are directed straight to your booking page.

[Marketing webinar on date]

#### **Business Admins**

- Businesses can have their own booking link and QR code which Admin's can share with clients
- It will allow them to book directly with your service providers.

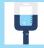

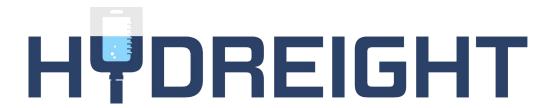

Questions?

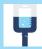